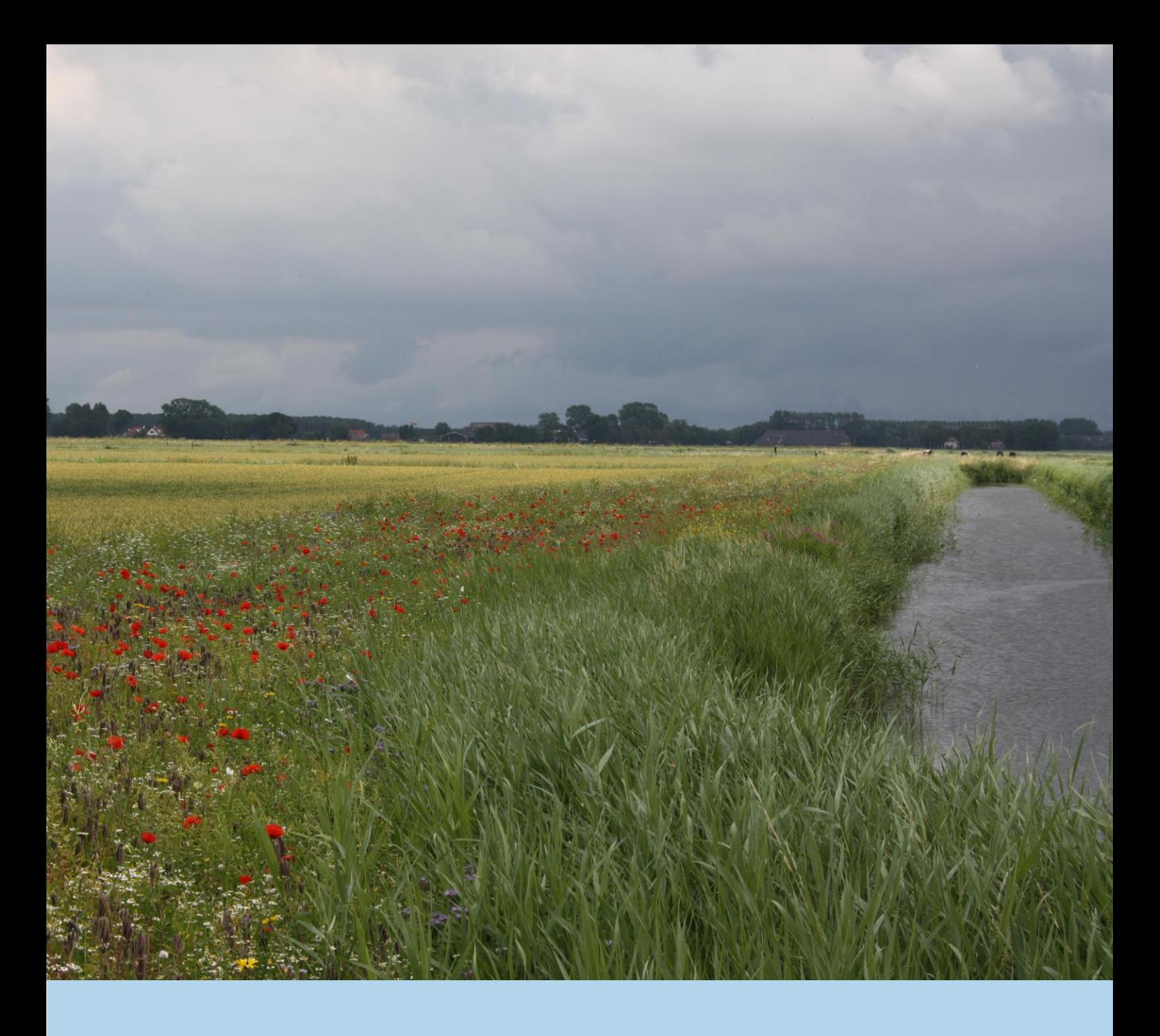

# **Handleiding Machtiging "Raadplegen percelen" plaatsen bij RVO.nl**

SCAN-ICT Helpdesk Versie: 02-03-2018

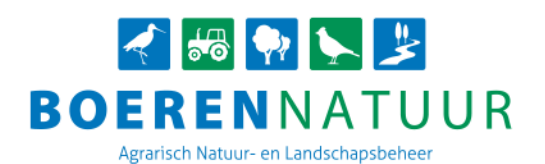

## **Handleiding machtiging plaatsen**

De collectieven hebben de perceelgegevens van de deelnemers nodig voor het goed vastleggen van beheereenheden. Vervolgens moeten de deelnemers op de juiste locatie in MijnRVO.nl een machtiging plaatsen bij "Raadplegen percelen". Door middel van deze instructie kan u precies aflezen hoe u zo'n machtiging kunt plaatsen bij RVO.nl. Na het plaatsen van een machtiging is het mogelijk om namens het collectief de percelen op te halen in SCAN-GIS.

In deze instructie hebben we een aantal voorbeelden om in te loggen. Vanaf stap 4 "Machtiging plaatsen" gaat het bij iedereen hetzelfde.

#### **1. Inloggen**

 Ga naar https://mijn.rvo.nl/home en vervolgens klikt u op "Inloggen" in de bovenste balk. Let op, het kan zijn dat u een Pop-up blocker tegenkomt.

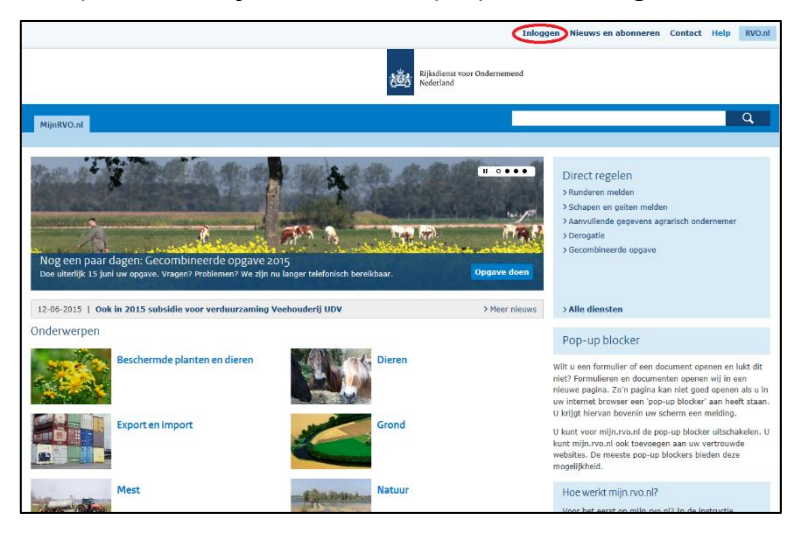

- U krijgt drie verschillende opties:
	- Kies "E-Herkenning" als u staat ingeschreven bij de Kamer van Koophandel;
	- Kies "DigiD" als u een particulier bent;
	- Kies "Anders inloggen" als u gebruikerscode/wachtwoord wilt gebruiken.

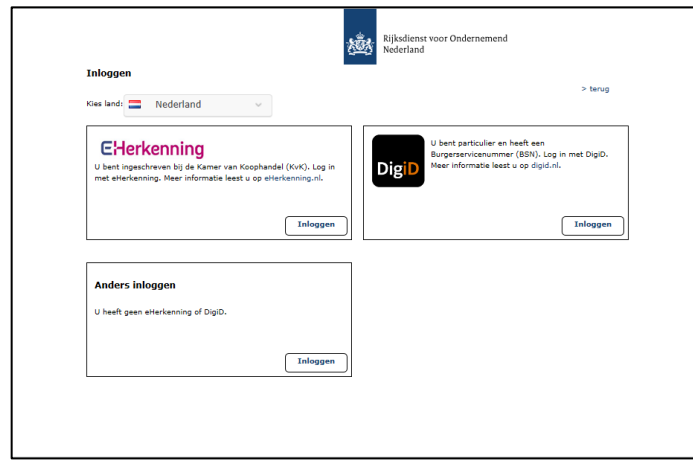

#### **2. E-Herkinning via Z-login**

 Met dit voorbeeld gebruiken we E-Herkenning. Daarnaast zijn er nog verschillende opties die u kunt kiezen. In het vak E-Herkenning klikt u op "Inloggen", u krijgt dan het volgende scherm te zien.

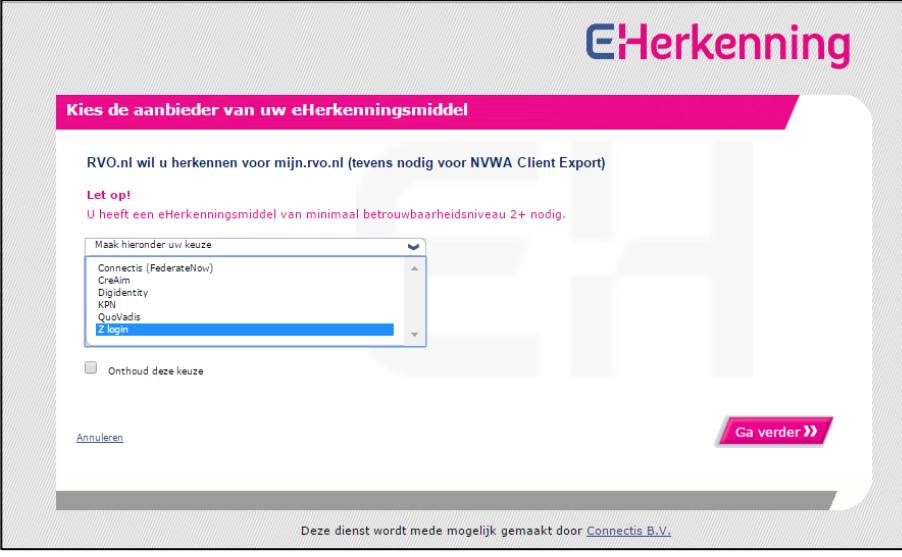

- Kies de tool waarmee u wilt inloggen, bijvoorbeeld Z-login en klik daarna op "Ga verder".
- Met behulp van een gebruikersnaam en een wachtwoord gaat u inloggen.

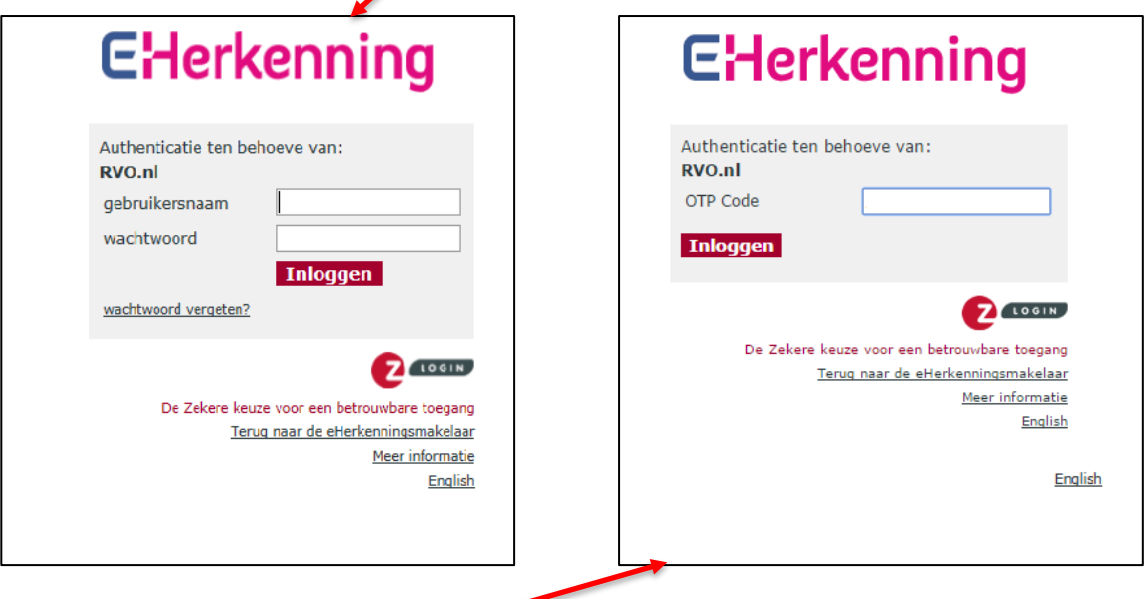

- U voert nu een OTP Code in en kies een van onderstaande punten:
	- Toets op de OTP Responder;
	- Voeg nieuwe OTP code in;
	- Druk op Inloggen.
- **Druk op "Uitvoeren".**

#### **3. DigiD**

 Met dit voorbeeld gebruiken we DigiD. In het vak DigiD klikt u op "Inloggen", u krijgt dan het volgende scherm te zien.

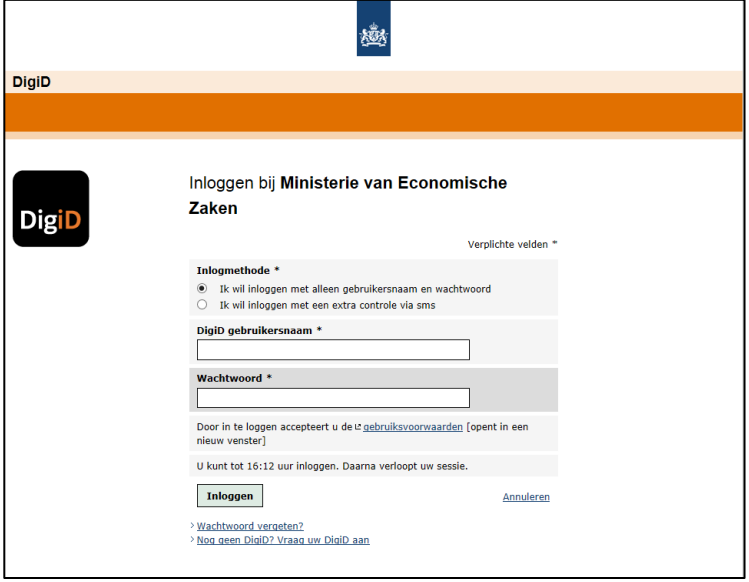

- Hier geeft u aan hoe u wilt inloggen en vul vervolgens uw DigiD gebruikersnaam in en wachtwoord.
- Klik op inloggen.

### **4. Machtiging plaatsen**

Als u bent ingelogd, gaat u naar de tweede button "Mijn dossier" in de bovenste balk.

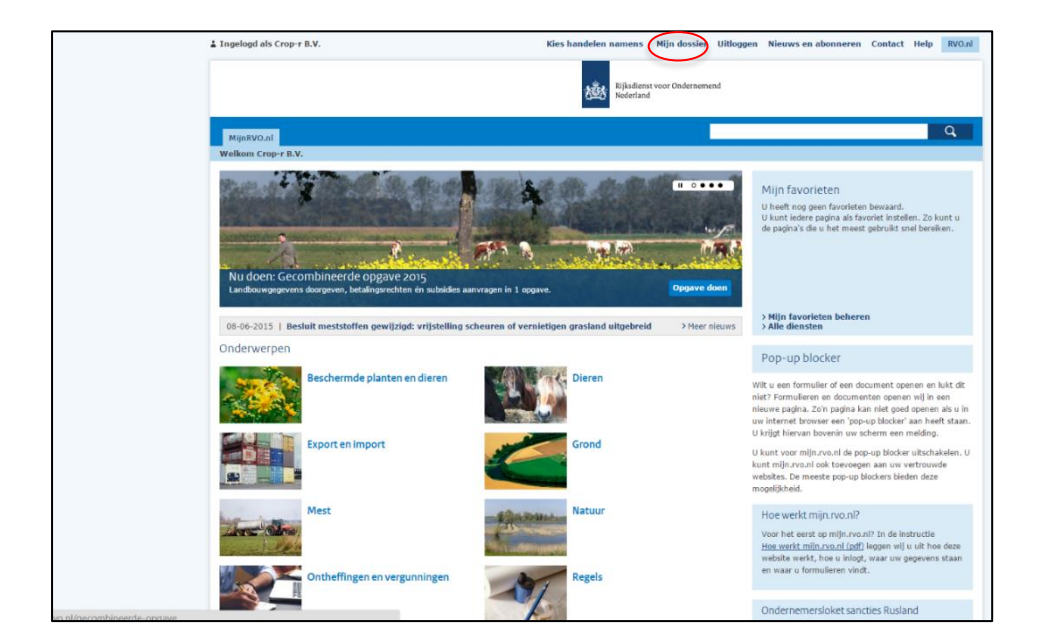

Klik op "Mijn machtigingen" voor het plaatsen van een nieuwe machtiging.

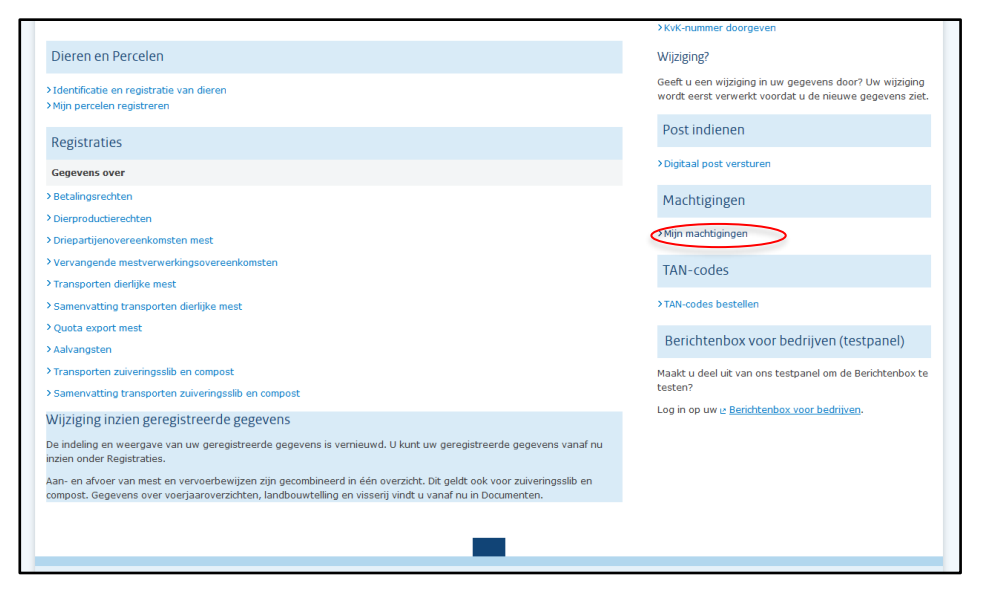

Er opent zich een nieuw scherm. Ga hier naar "Iemand machtigen".

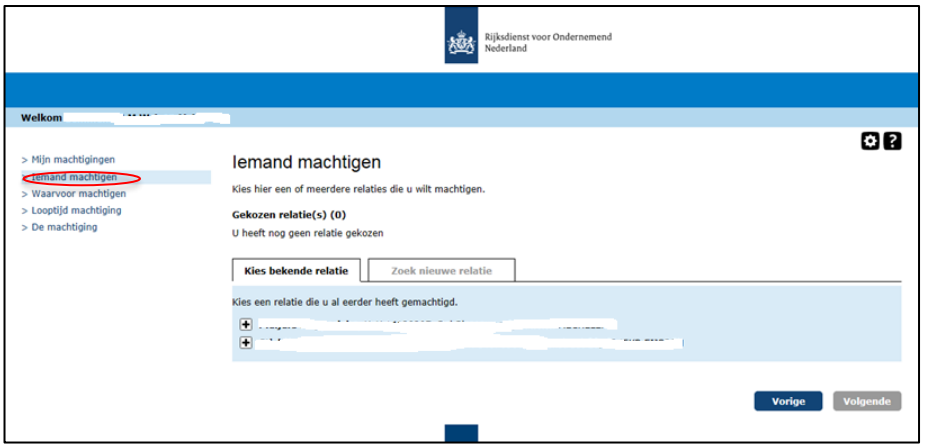

 Voeg de data in van uw collectief door op "Zoek nieuwe relatie" te klikken. U kunt in de zoekbalk de naam van het collectief invoeren of het KvK-nummer etc. typen en klik op "Zoek"

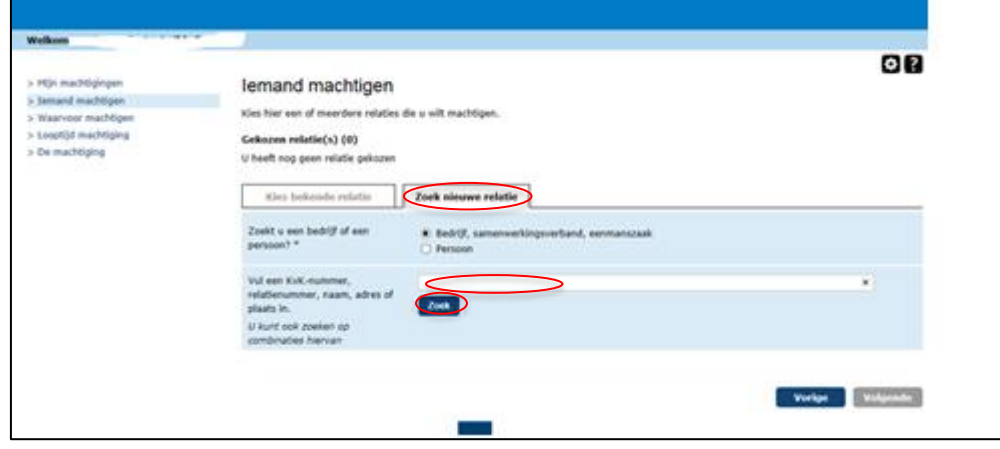

Klik op het "Plusje" van het betreffende collectief en druk op "Volgende".

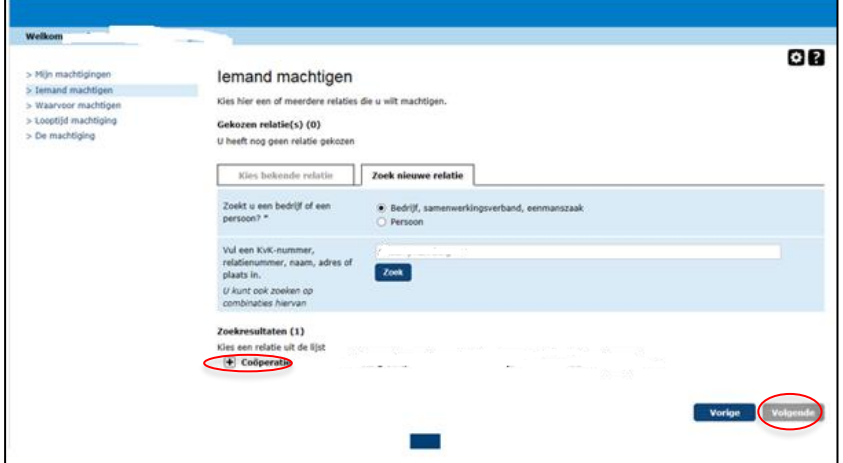

- Waarvoor wilt u de persoon of instelling machtigen?
	- Selecteer bij de machtigingen "Percelen raadplegen" uit de lijst (volgende);
	- Zet de begindatum op vandaag of morgen;
	- Laat de einddatum leeg. De machtiging blijft dan lopen (volgende);
	- Zet een vinkje bij "Ik ga akkoord met de algemene voorwaarden";
	- Druk op "Verstuur".

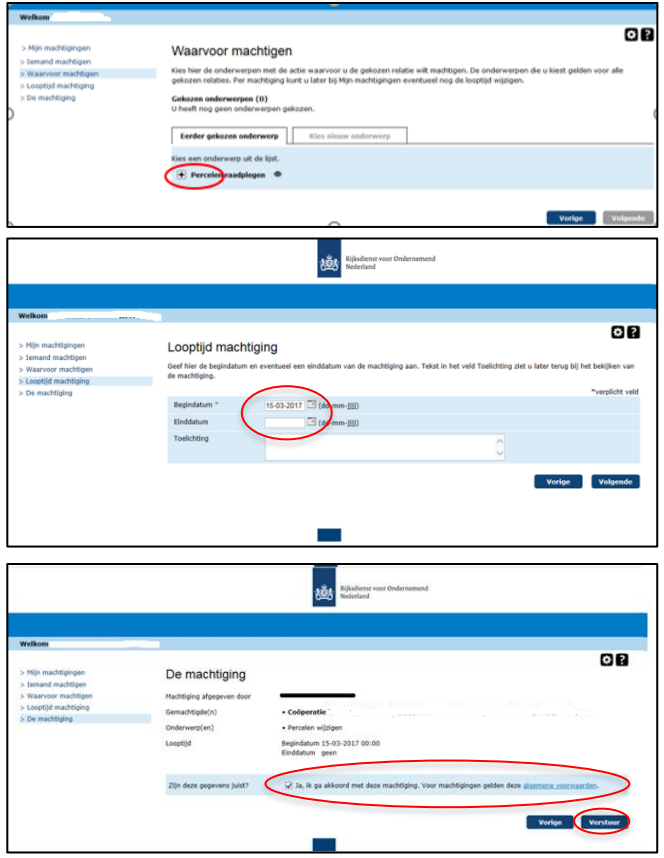

Ter informatie: met deze machtiging kan het collectief alleen uw bedrijfspercelen ophalen. Het collectief kan nooit een bedrijfsperceel bij u wijzigen of een nieuw perceel aanmaken.